## **COME ACCEDERE PER LA PRIMA VOLTA A CLASSROOM DA SMARTPHONE O TABLET**

## **Che cosa ti serve:**

- uno smartphone o un tablet
- le credenziali (nome utente e password) che ti ha dato la scuola
- il PIN o la password del tuo dispositivo

**Cosa fare** (N.B.: l'aspetto grafico delle schermate potrebbe essere leggermente diverso da quello qui presentato)

1) Dall'App Store, cerca e scarica sul tuo telefono la app Google Classroom

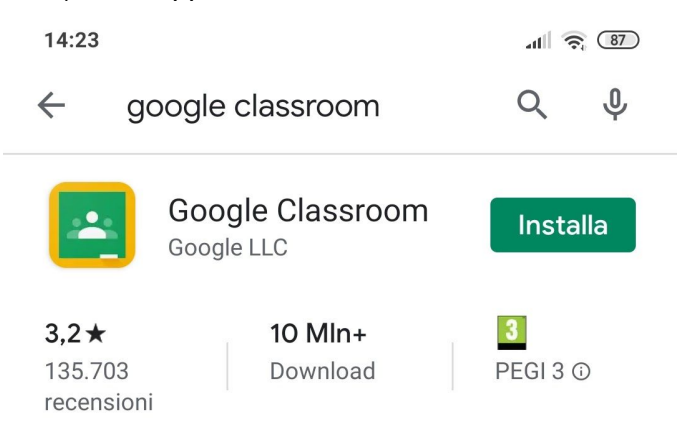

2) Aprila e pazienta finchè non vedrai questa schermata. Poi fai tap su "Inizia".

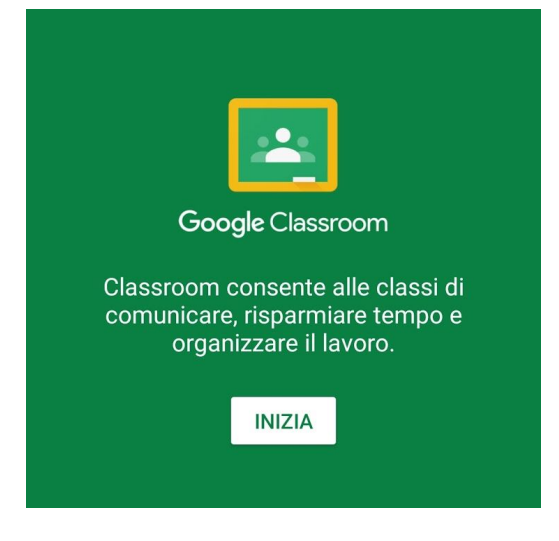

3) In questa schermata, fai tap su "Aggiungi account" e poi "ok"

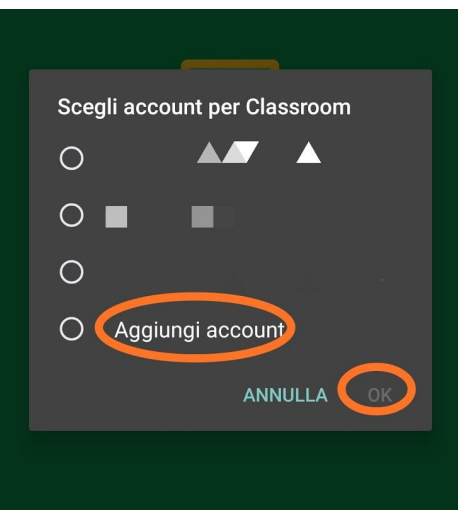

4) Nella schermata "Scegli il tuo ruolo", fai tap su "Studente"

5) In questa schermata, inserisci l'indirizzo e-mail che ti è stato indicato dalla scuola. Attenzione! Trascrivilo nella sua interezza, incluso tutto quello che sta dopo @ Poi fai tap su "Avanti".

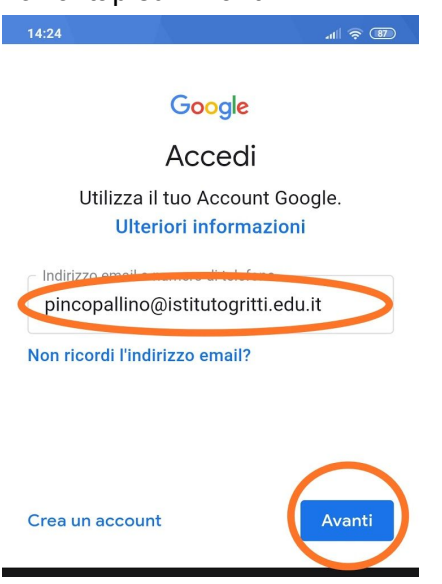

6) Nella schermata seguente, indica la password che ti è stata fornita. Poi fai tap su "Avanti"

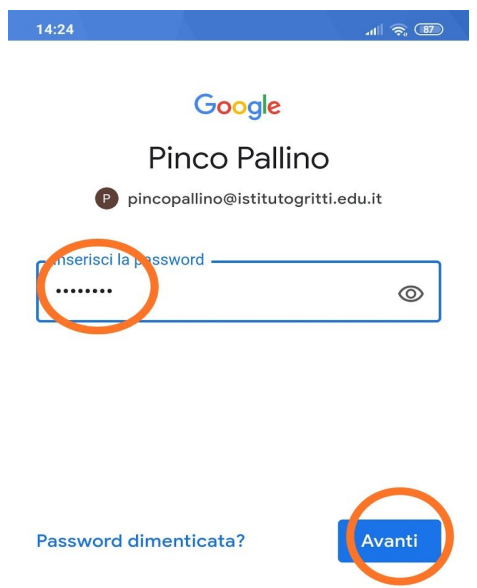

## 7) Leggi e approva le condizioni di utilizzo.

### Google

#### Pinco Pallino

P pincopallino@istitutogritti.edu.it

Pubblichiamo i Termini di servizio di Google affinché tu sappia cosa aspettarti quando usi i nostri servizi. Se fai clic su "Accetto", accetti questi termini.

Accetti inoltre i Termini di servizio di Google Play per attivare il rilevamento e la gestione delle app.

Tieni inoltre presente che nelle Norme sulla privacy di Google viene spiegato in che modo Google gestisce le informazioni generate quando utilizzi i servizi Google. Puoi visitare in qualsiasi momento la pagina Account Google (account.google.com) per eseguire un Controllo privacy o per modificare i tuoi controlli per la privacy.

8) Ora sei all'interno di Classroom! Anche se, probabilmente, non sei ancora parte di nessuna classe.

# **CONFIGURARE IL TUO INDIRIZZO DI POSTA ELETTRONICA CONNESSO ALLA TUA UTENZA CLASSROOM**

**A cosa serve:** A questa casella di posta elettronica verranno inviate tutte le notifiche di Classroom, ovvero sarai avvisato/a quando sarà pubblicata una nuova comunicazione, caricati nuovi materiali o valutato un tuo lavoro.

### **Che cosa ti serve:**

- le stesse credenziali utilizzate per accedere a Classroom

### **Come si fa:**

1) Cerca l'app di Gmail nel tuo telefono e aprila

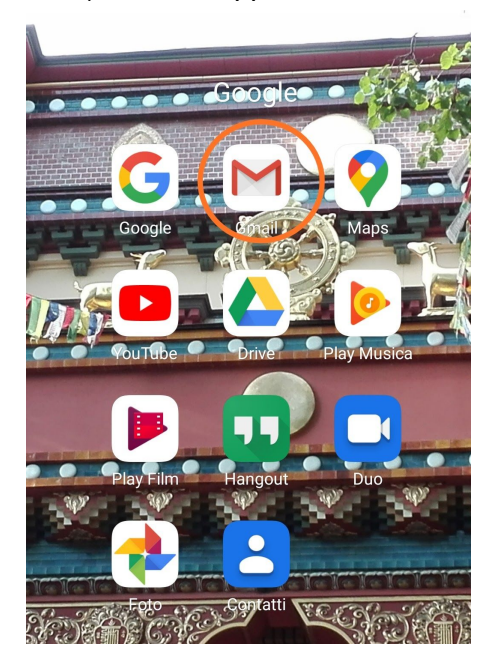

2) in alto a sinistra, vedrai la tua nuova casella. Facendo tap sulle tre righe orizzontali, aprirai le cartelle della Posta in arrivo, Posta in uscita, etc.

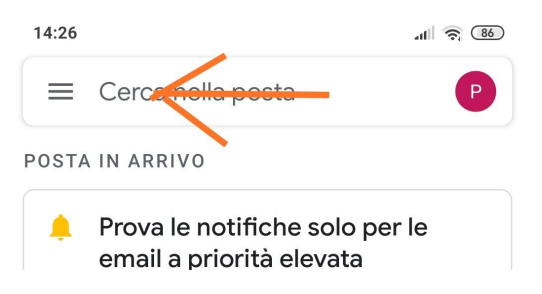

**Non trovi la tua nuova mail @istitutogritti.edu.it? Vai alla pagina seguente.**

N.B. Se in Gmail non vedi la tua casella @istitutogritti.edu.it, fai così:

a) apri l'app di Gmail, fai tap sulle tre righe orizzontali e scorri in basso fino a trovare "Impostazioni"

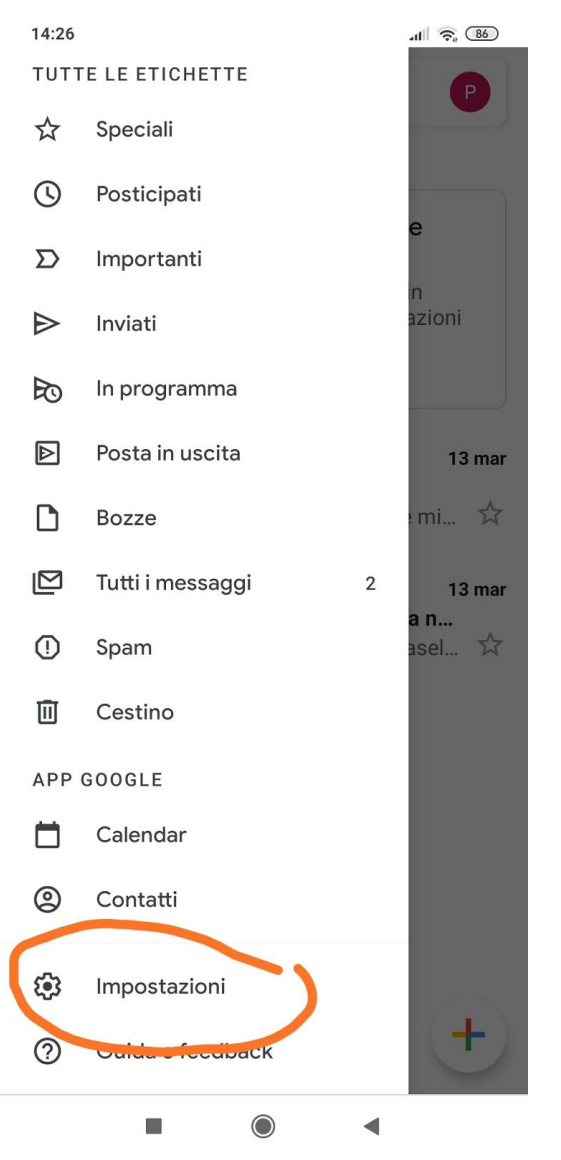

b) Nella schermata seguente, fai tap su "aggiungi account"

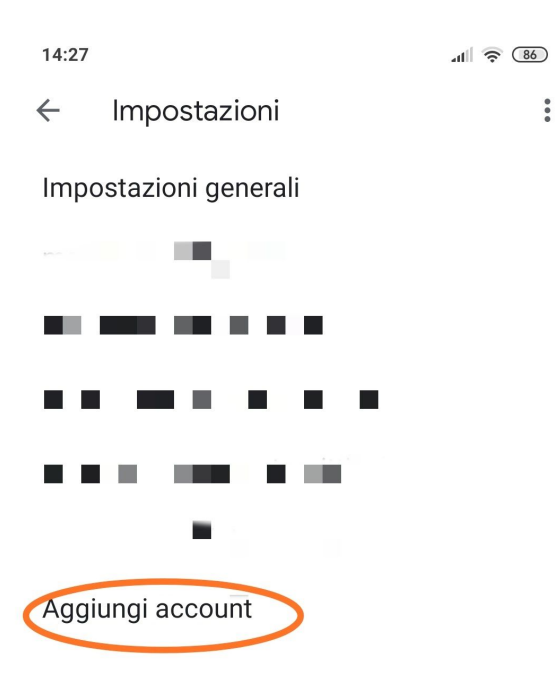

d) nelle schermate seguenti, quando richiesto, inserisci l'indirizzo e la password che hai utilizzato per il primo accesso a Classroom.